## **How to File a Disbursement of Public Monies (DPM) Bi-monthly Report**

- 1. **There are two ways to start a DPM Bi-Monthly Report from your dashboard:**
	- 1. Click the **'Disbursements of Public Monies'** button from the **'Lobbyist Filings'** quick start menu. NOTE: If you do not have an active Registration on behalf of the Contractual Client/Beneficial Client to disclose your Public Monies Lobbying Activities, you will need to select this method to file a DPM;

or

2. From the 'Action Items' window, select the **'DPM'** button that corresponds to the applicable Lobbyist/Client relationship you wish to file a Disbursement of Public Monies for. This method avoids having to manually select the Principal Lobbyist, Contractual and Beneficial Client information.

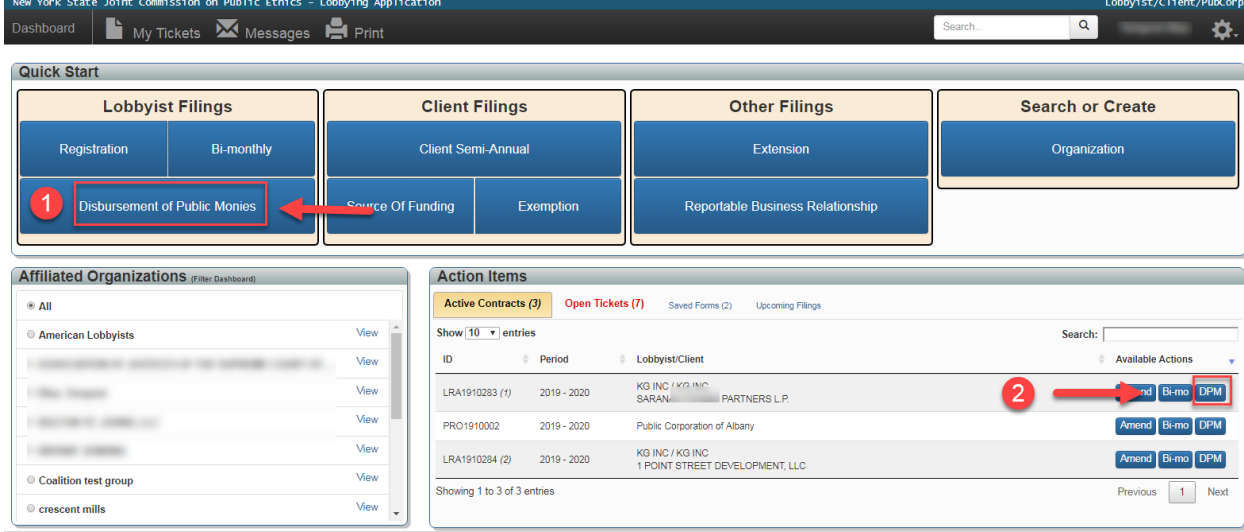

- 2. Review the Principal Lobbyist, Contractual Client, and Beneficial Client names are all correct. You will not be able to change them once you begin the Filing. If you need to add additional Beneficial Client names, you may do so by entering the first few characters of the Beneficial Client in the search text field.
- 3. Select the appropriate **'biennial filing year'** from the drop-down menu.

4. Click the '**Start'** button next to the reporting year/period you want to file (example - '2019 January – February').

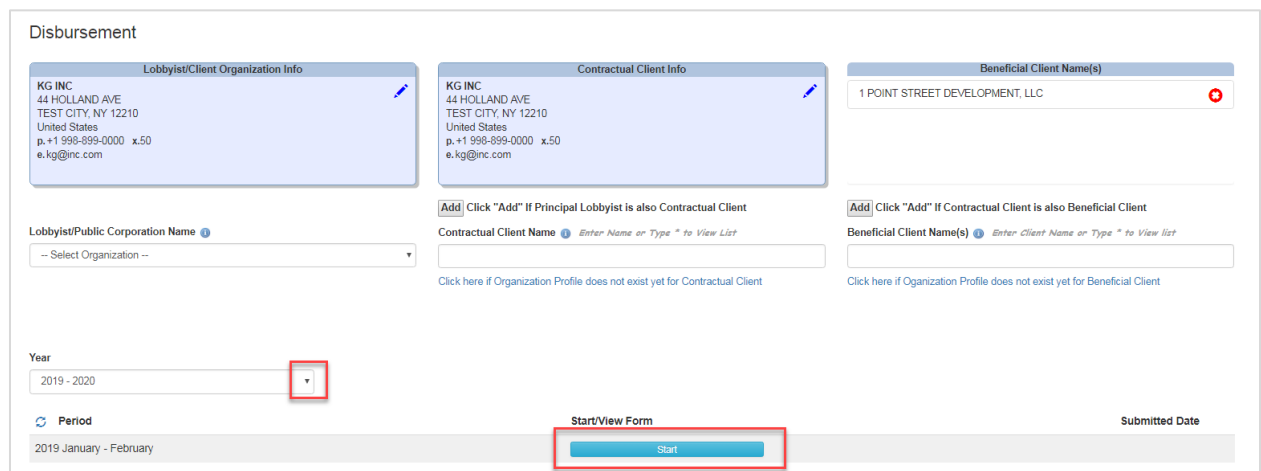

- 5. Indicate the **'Type of Lobbying Relationship'** (Employed or Retained) from the drop-down menu.
- 6. If applicable, enter the names of a **'Co-Lobbyist'** and/or **'Sub-Lobbyist'** by typing the first few characters of the name in the respective search text field. Otherwise, continue to the Beneficial Client(s) tab. A Co-Lobbyist and/or Sub-Lobbyist is NOT a Designated Lobbyist, Individual Lobbyist, Employee ('in-house') Lobbyist, or Retained Lobbyist.

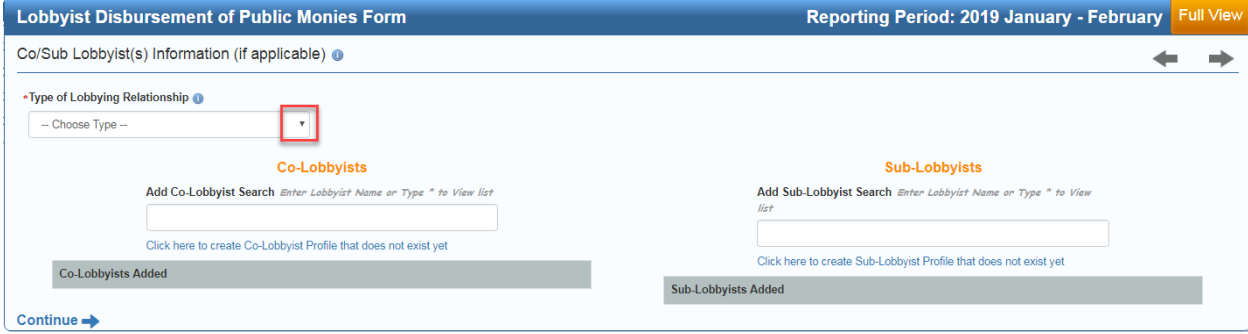

7. To add a new Beneficial Client, enter the first few characters of the **'Beneficial Client'** name in the text search box. To remove a Beneficial Client, click the red and white circle **'X'**. Please note that at least one Beneficial Client must be listed on a DPM Bi-monthly Report.

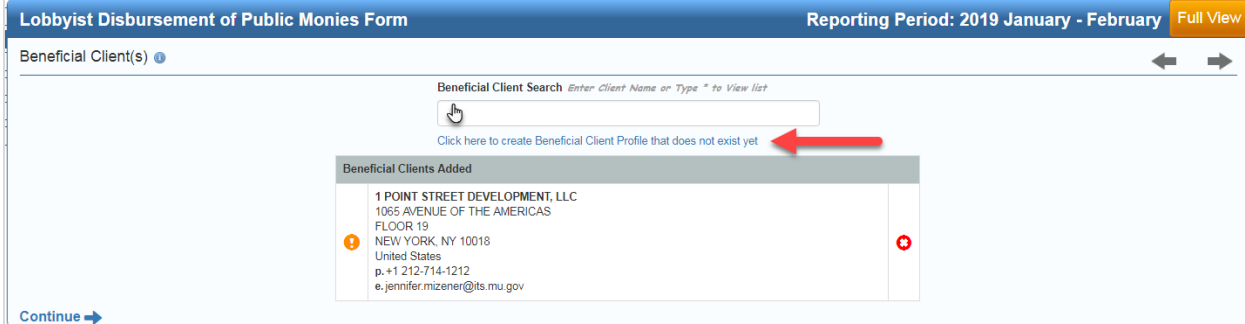

8. **Selecting Individual Lobbyists:** Only list the names of Individual Lobbyists who performed Public Monies Lobbying Activities during the applicable Bi-Monthly Reporting period. Click **'Modify'** to add or remove existing Individual Lobbyists. An Individual Lobbyist that has not already been included on the Organization Profile of the Principal Lobbyist may also be added directly to the DPM Bi-Monthly. For every Individual Lobbyist listed, indicate if they are a 'Designated Lobbyist' by clicking on the **'Designated'** checkbox.

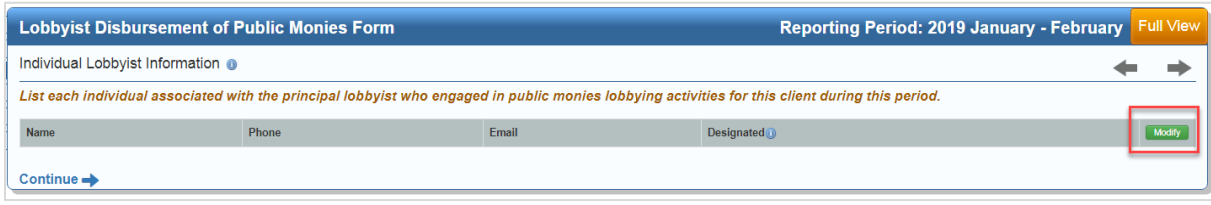

- 9. **DPM Compensation & Expenses:** The DPM Compensation and Expense tab is divided into two sections: Compensation and Reimbursed Expenses, and Expenses.
	- a. **Compensation and Reimbursed Expenses sub-section:** Only report the Compensation and Expenses related to Public Monies Lobbying Activities that occurred during the applicable reporting period.
		- i. Enter the Compensation (dollar) amount in the **'Compensation (Current Period Only)'** text box.
		- ii. Enter the Reimbursed Expense (dollar) amount in the **'Reimbursed Expenses (Current Period Only)'** text box.

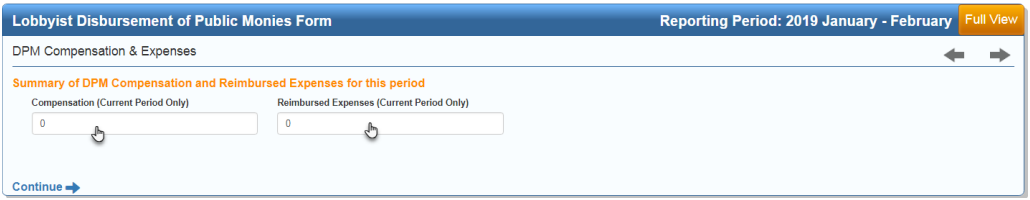

## b. **Lobbying Expenses sub-section:**

i. If you do not have any DPM expenses to report for the current Bi-Monthly reporting period, select the checkbox; otherwise, click the green **'Add'** button to report expenses.

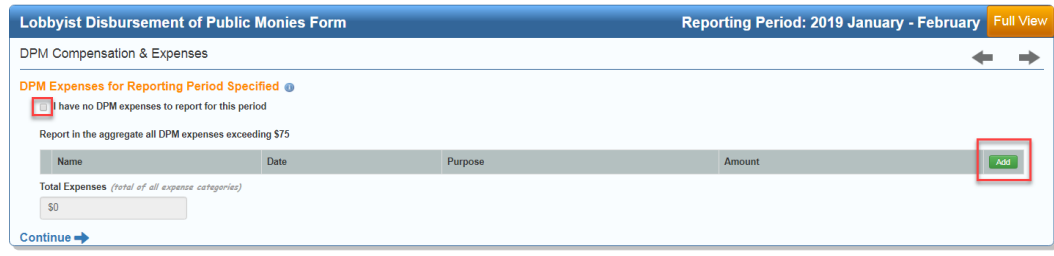

- ii. **Reporting expenses paid to an Individual:** 
	- 1. Select the **'Individual'** radio button.
	- 2. Enter the **'Last name',** '**First name',** and **'Middle name'** (optional) of the individual in the applicable text box.
	- 3. Enter the **'Expense Amount'** in the text box.
	- 4. Indicate the **'Expense Purpose'** from the drop-down menu. If the Expense purpose is not an available option, click the **'Check if purpose does not exist in list'** button and type the expense purpose in the text field.
	- 5. Indicate the **'Expense Date'** by clicking the calendar icon, or by typing the date using the MM/DD/YYYY format.
	- 6. Click **'Add'** to save your changes and return to the previous screen. If you have more than one itemized expense to report, click **'Add Another'** instead.

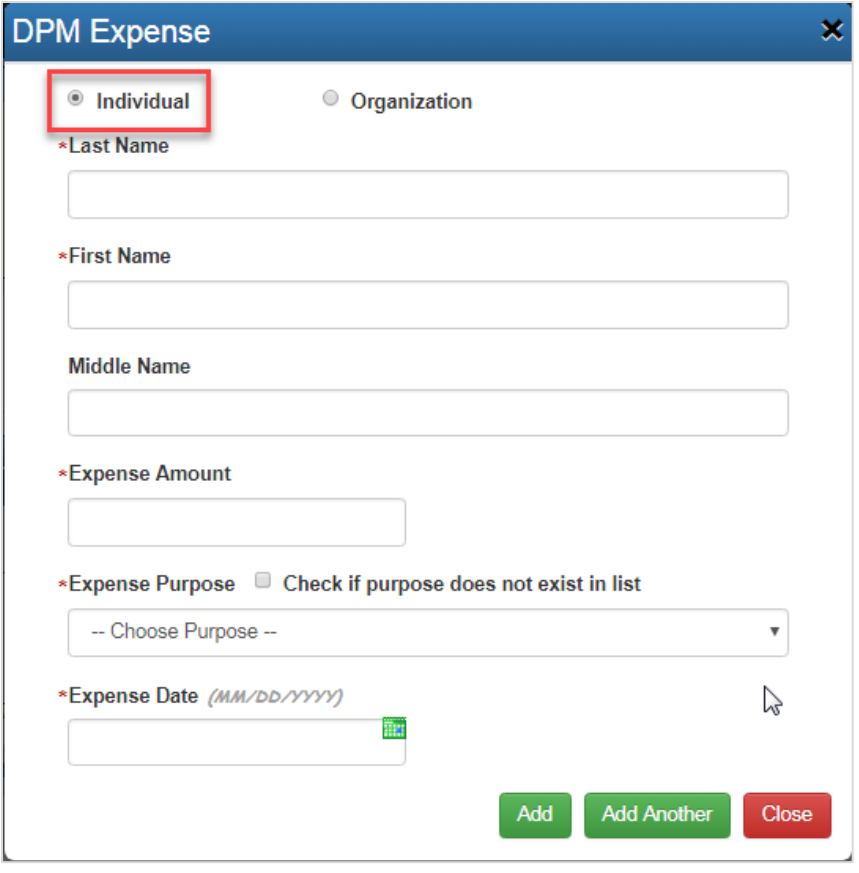

- iii. **Instructions for expenses paid to an Organization:**
	- 1. Select the **'Organization'** radio button.
	- 2. Enter the 'Organization Name' in the text box.
	- 3. Enter the **'Expense Amount'** in the text box.
	- 4. Indicate the **'Expense Purpose'** from the drop-down menu. If the Expense purpose is not an available option, click the **'Check if purpose does not exist in list'** button and type the expense purpose in the text field.
	- 5. Indicate the **'Expense Date'** by clicking the calendar icon, or by typing the date using the MM/DD/YYYY format.
	- 6. Click **'Add'** to save your changes and return to the previous screen. If you have more than one itemized expense to report, click **'Add Another'** instead.
	- 7. To return to the previous screen, click **'Close'** again.

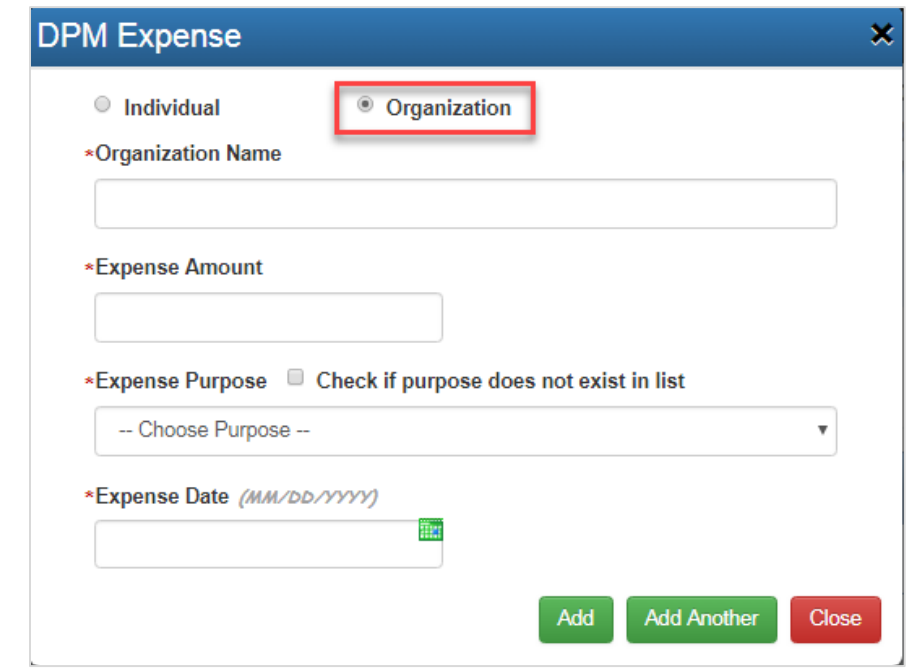

- 10. **Lobbying Activities:** Every DPM must disclose the Level of Government Lobbied, a brief description of the grant, loan, or agreement, and the parties lobbied involving the DPM.
	- a. **Step 1 –** Select the **'Level of Government Lobbied'** (State Lobbying, Municipal Lobbying, Both) from the drop - down menu.
	- b. **Step 2 –** Click **'Add'**

## *How to file:* **Disbursement of Public Monies Report Online**

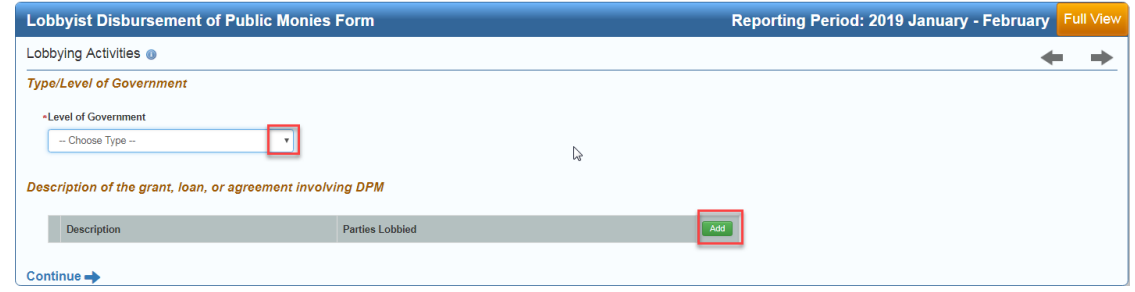

- c. **Step 3 –** From the pop-up window, provide a brief **'description'** of the grant, loan, or agreement involving the DPM in the text box.
- d. **Step 4 –** Type the asterisk symbol '\*' to view a comprehensive list of **'Party'** names available for selection; otherwise enter the first few characters of a Party name to view possible matches. If after searching using both methods, the 'Party' name is not found, select the **'Click here to add Party Name if not found**' hyperlink.
- e. **Step 5 –** Click **'Add'** when you have finished entering 'Parties Lobbied' associated to the DPM description. To remove a 'Party' click the red and white circle '**X**' icon.

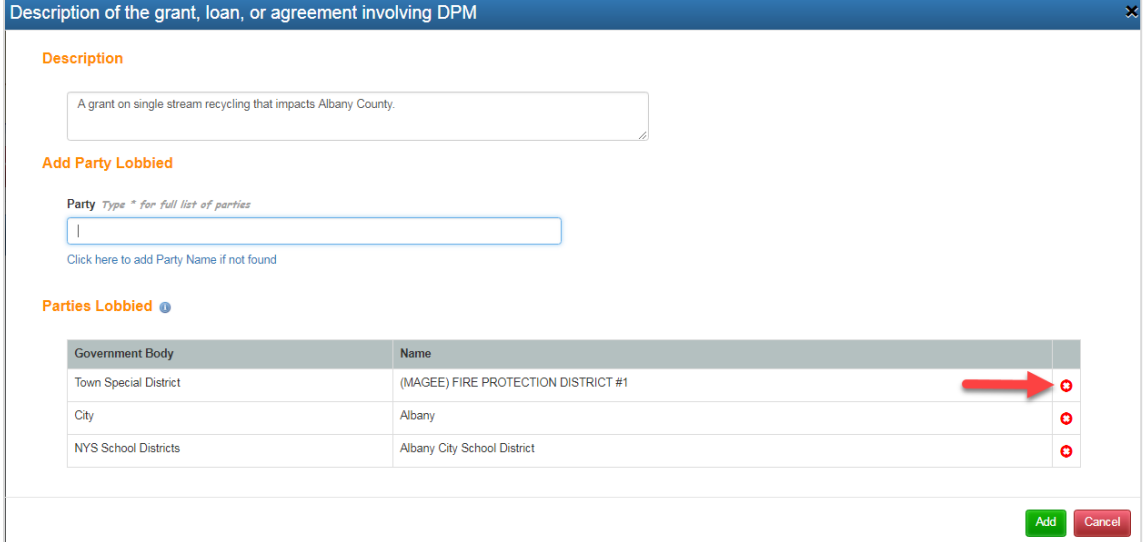

f. To edit, click the 'pencil' icon. To remove, click the red and white circle 'X' icon.

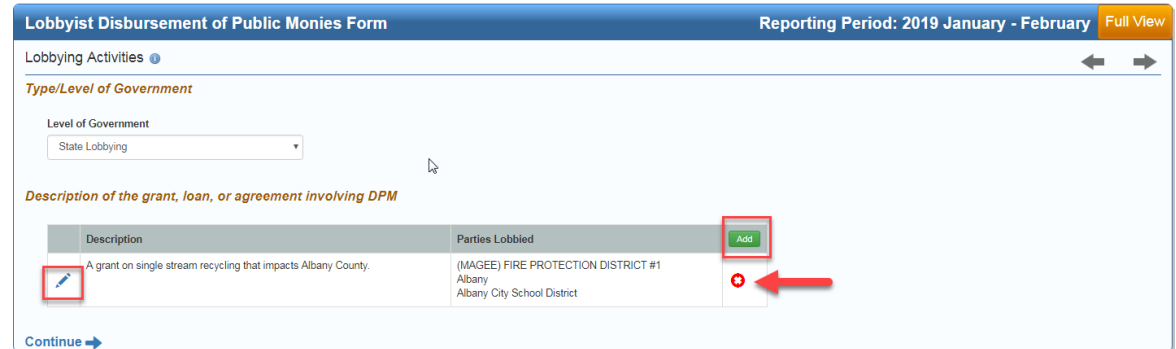

11. **Attestation:** Click the **'Attestation'** checkbox and click **'Submit'**.

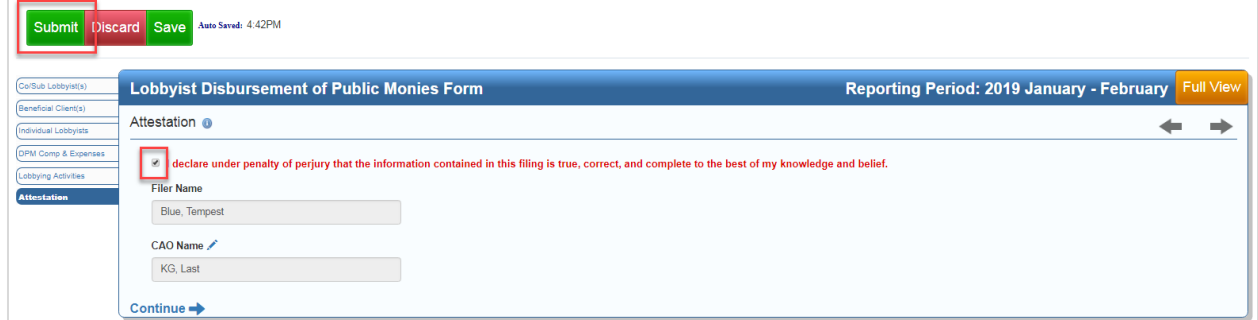

**Congratulations you are all done!**